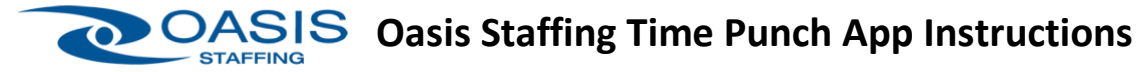

Once Tempworks Buzz Mobile app is downloaded and activated-> Instruction Link: <https://youtu.be/FRj3qrOyQh0>

- 1. **Open Mobile App**  $\mathbb{Q}$  Instruction Link: <https://youtu.be/dplsI3TRu-E>
- 2. Click on **Punch In/Out** (Do not use Enter Time Button)
- 3. Click on **SUBMIT PUNCH** at bottom of screen
- 4. Click on **OK** at bottom of screen. Please note that you will not see a confirmation message or time clock data.

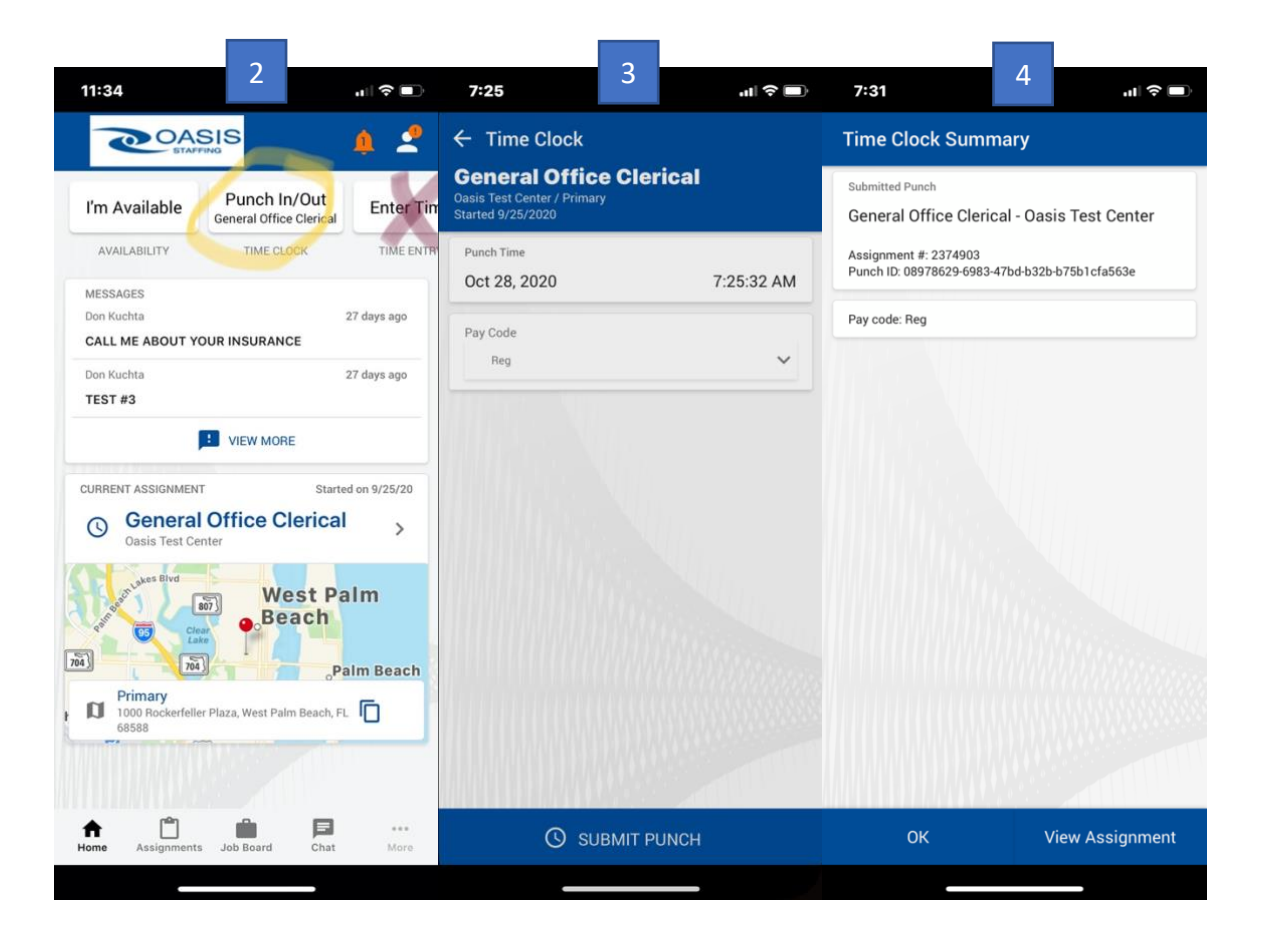

For more information contact your Oasis Staffing Representative or go to [www.oasisstaffing.com](http://www.oasisstaffing.com/)

\*Time Punch In/Out functionality is only for approved customers\*